# Teacher Feature IPad: Guided Access

# FIRST TIME SETUP General Settings

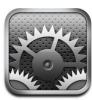

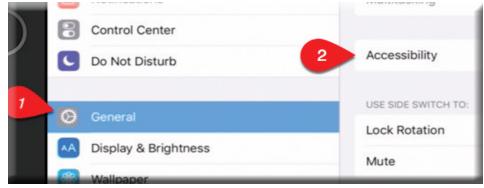

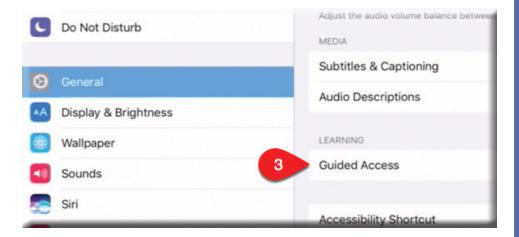

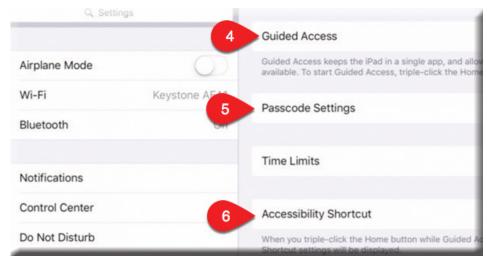

One reason teachers fear the iPad in the classroom is concern about what students are really doing.

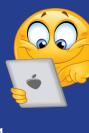

No more fear! Guided Access has been on the iPad for a very long time! You just didn't know it.:)

### WHAT IS GUIDED ACCESS?

Guided Access helps an iPad user stay focused on a task.

Guided Access dedicates iPad to a single app. and lets you control which app features are available.

# **Use Guided Access to:**

- Temporarily restrict iPad to a particular app
- Disable areas of the screen that aren't relevant to a task, or areas where an accidental gesture might cause a distraction
- Limit how long someone can use an app
- Disable the iPad hardware buttons

# START GUIDED ACCESS

Open the app. Then triple-click the Home button. Adjust preferred settings. Then select START.

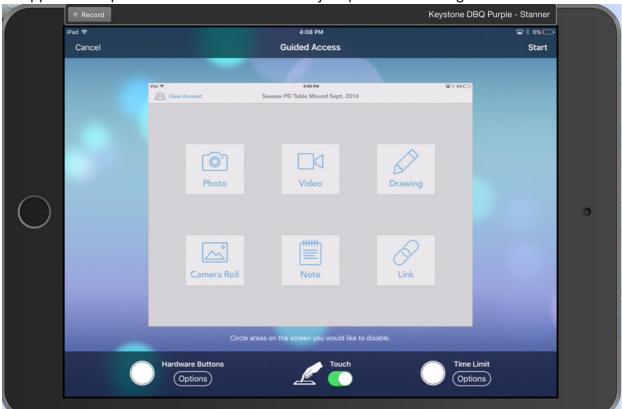

# Disable app controls and areas of the app screen:

Draw a circle or rectangle around any part of the screen you want to disable. Drag the mask into position or use the handles to adjust its size.

USE THIS OPTION TO USE AN INTERNET RESOURCE, BUT PREVENT SURFING! :)

#### **Enable the Sleep/Wake or volume buttons:**

Tap Options below Hardware Buttons.

Prevent iPad from switching from portrait to landscape or from responding to other motions:

Tap Options, then turn off Motion.

**Prevent typing:** Tap Options, then turn off Keyboards.

**Ignore all screen touches:** Turn off Touch at the bottom of the screen.

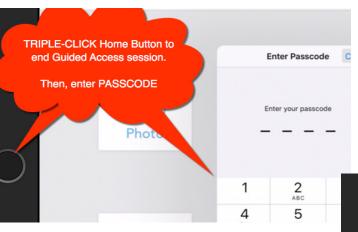

# **END GUIDED ACCESS**

Triple-click the Home button.

Next, enter the Guided Access passcode.

# REMEMBER:

- We talked about that shared passcode number...
- And NEVER share that passcode with students!

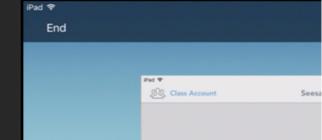